## **Document on a Note**

- 1. Your mouse is the main tool for data entry. Simply move the mouse over a term or sentence and:
	- a. Click the left mouse button once to select a term  $\sqrt{\text{Walking}}$
	- b. Click twice to chart a pertinent negative. Navaged
	- c. The third click will clear the section.
	- d. Right-clicking on a term will give you several options, including: adding a comment, clearing the section, and negating a term.
- 2. Use any of the 'WHAT' or 'OTHER' boxes to enter free-text information.
- 3. You can also add comments at any point in the document by right-clicking on the term where (cocaine (crack) you wish to include a comment
	- a. Right-click on the specific term and select 'Comment' or use the toolbar icon.
	- b. Enter the comment using the keyboard and click 'OK'.
	- c. The comment will be displayed in parentheses within the note.
- 4. Navigator bar –Used to jump quickly to a section of the note. Click on a paragraph and that paragraph is displayed at the top.
- 5. If a section on the navigator has been completed, a check mark is displayed.

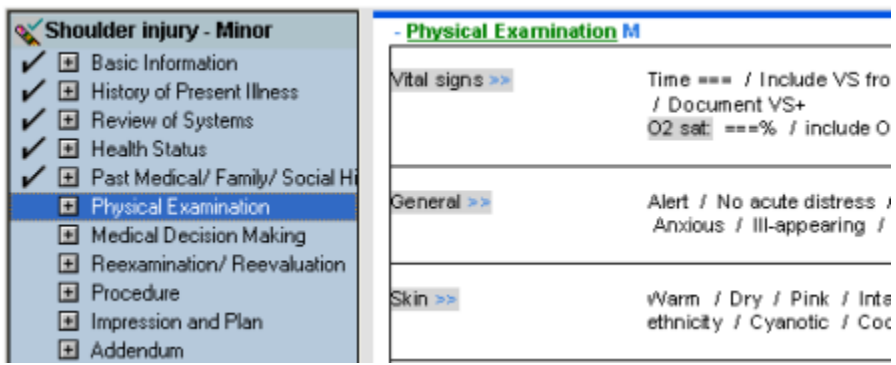

6. When the PowerNote Ed is completed click on Sign icon in the toolbar

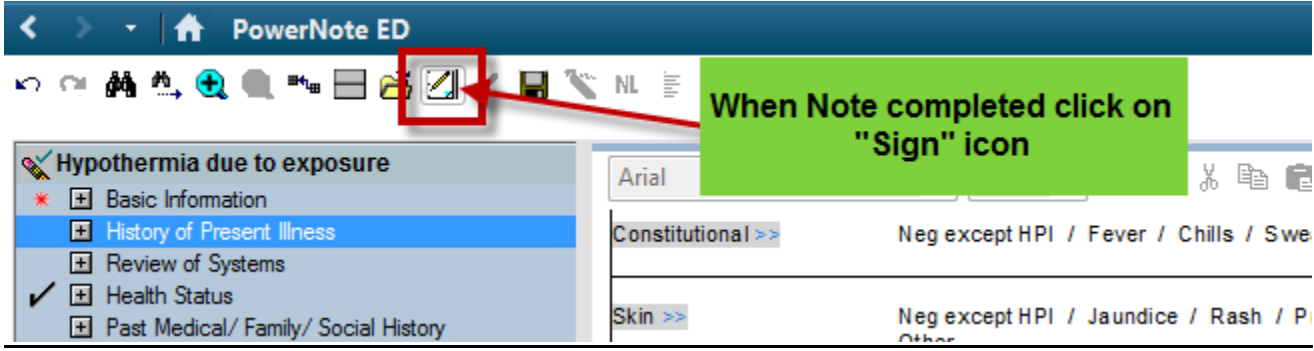